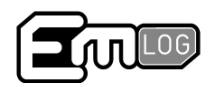

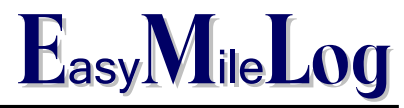

# **Installation Instructions**

#### **Vista Operating System Special Note**

Users of the Vista operating system should note steps 13-15 as they are particular to Vista. If the default settings are used, Vista's "rights management" system will prevent the unit from initializing the computer. By following the steps noted in 13-15, a folder will be created and the software will install properly

#### **Step 1**

Go to www.easymilelog.com/support to see the following screen

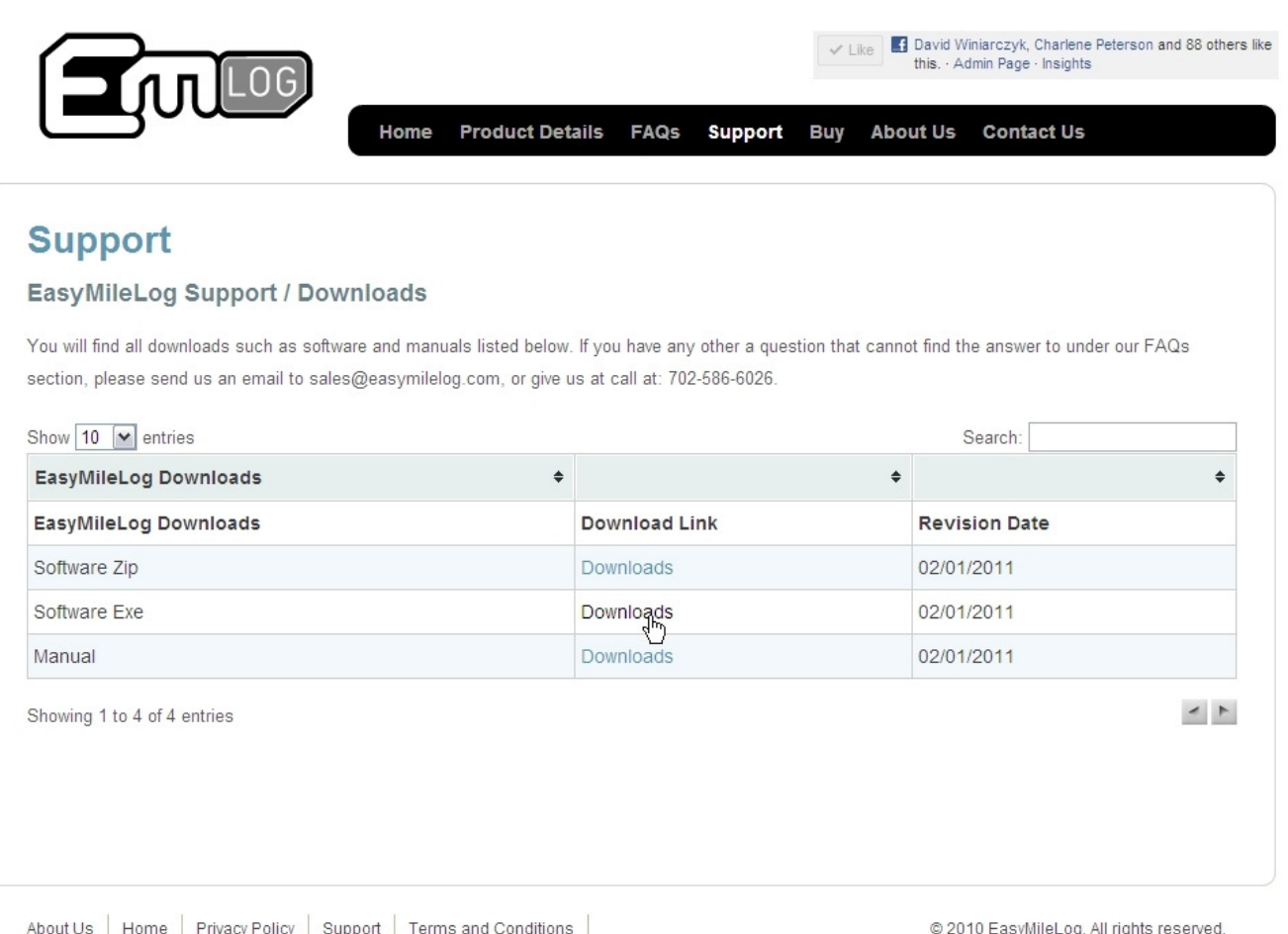

Product Details | FAQs | Contact Us

Select download under "Software.exe". If this does not work due to security settings on your computer, you can also download the "software.zip" which will then need to be saved to your computer and installed from the .zip file. All other steps remain the same.

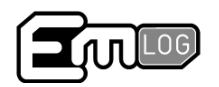

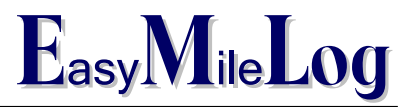

**Step 2** Select "Run"

### **Support**

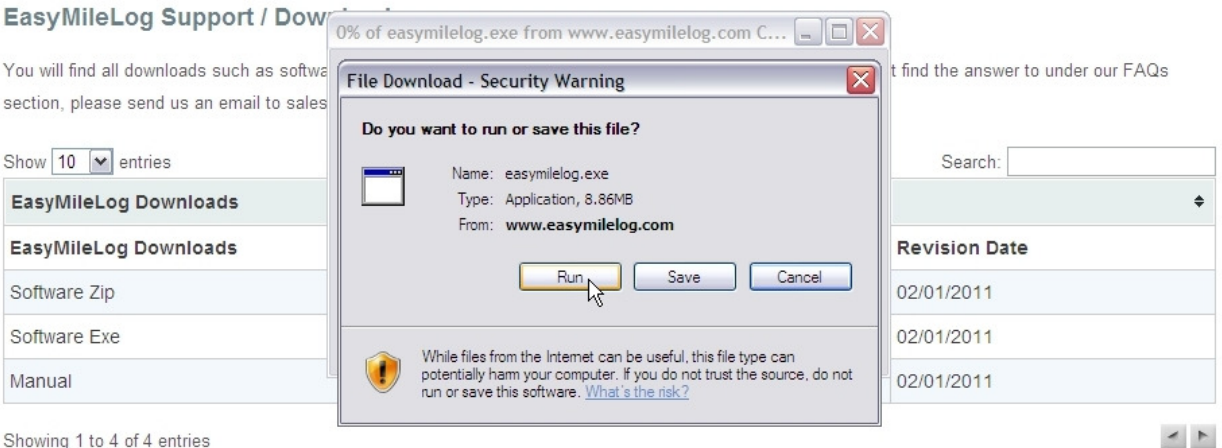

#### Step 3 Select "Next"

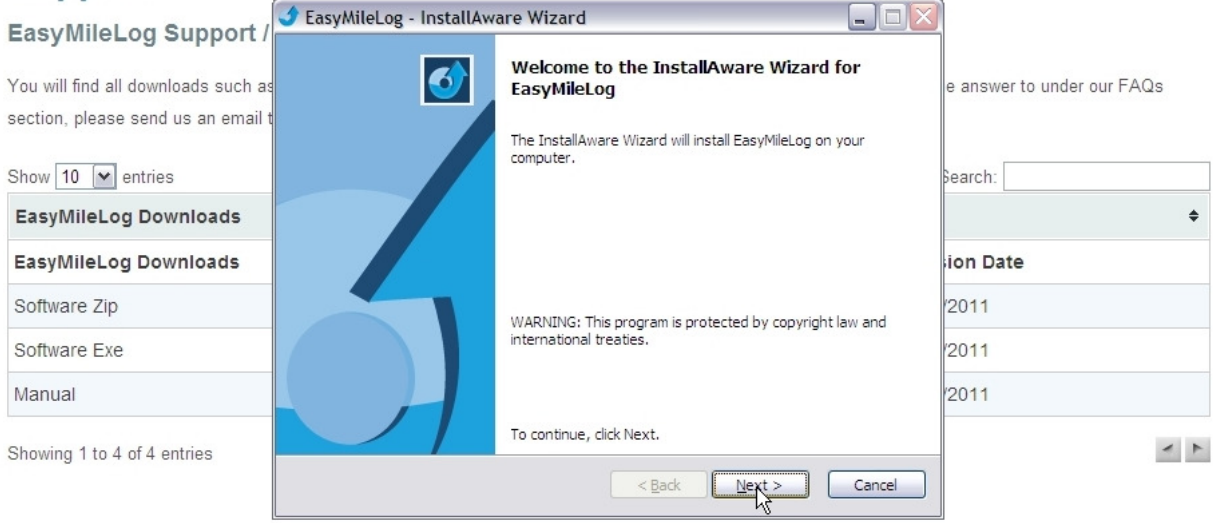

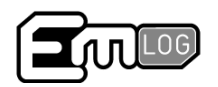

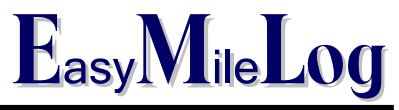

## **Step 4**

Check to "accept the terms of the license agreement", then select "next"

### **Support**

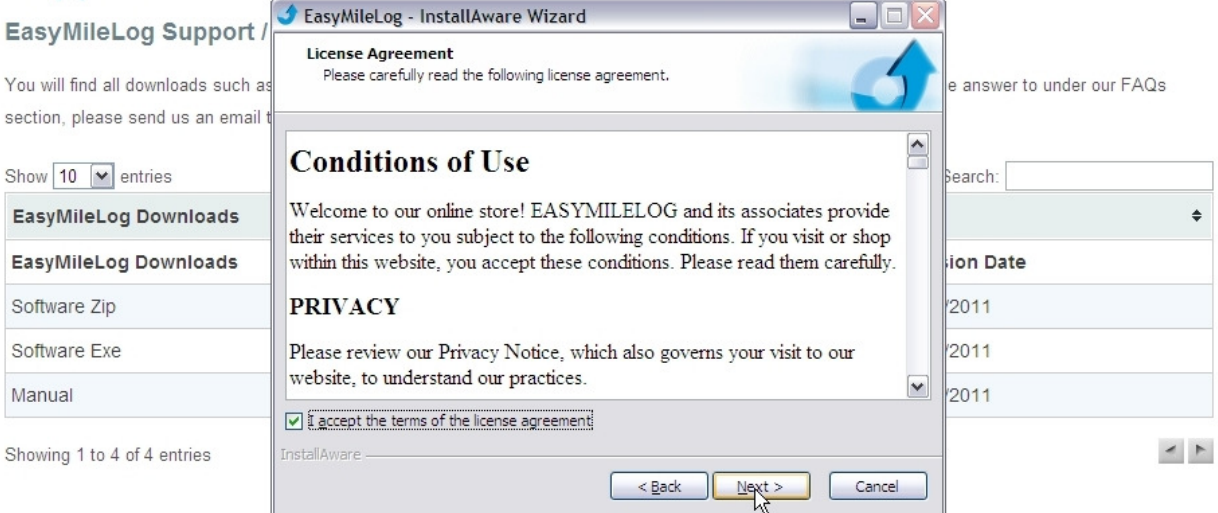

## **Step 5**

Enter your user name and organization, and select "next"

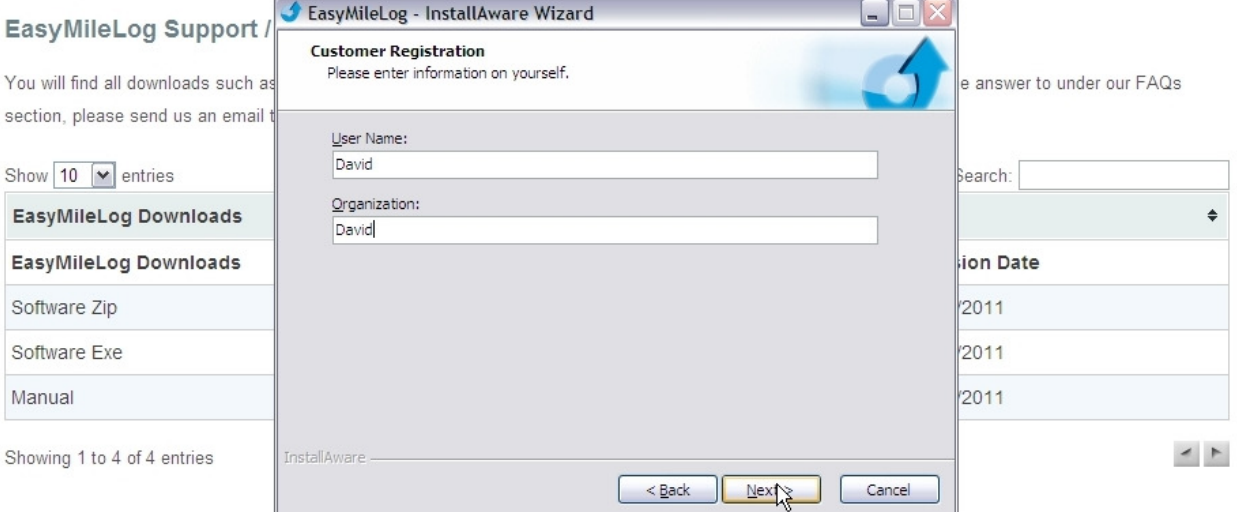

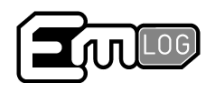

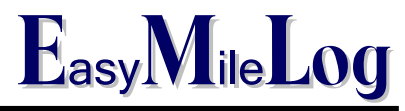

**Step 6** 

Use the default setting, and select "next"

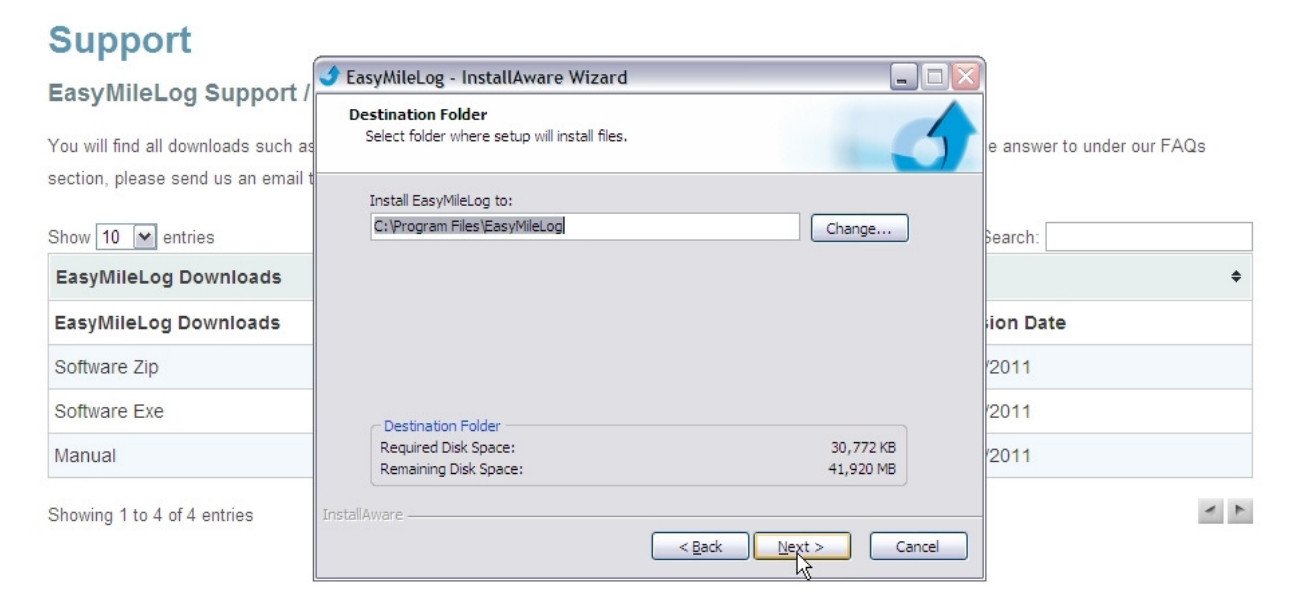

## **Step 7**

The program can be visible is for all users of the computer, or only for a single profile, and select "next"

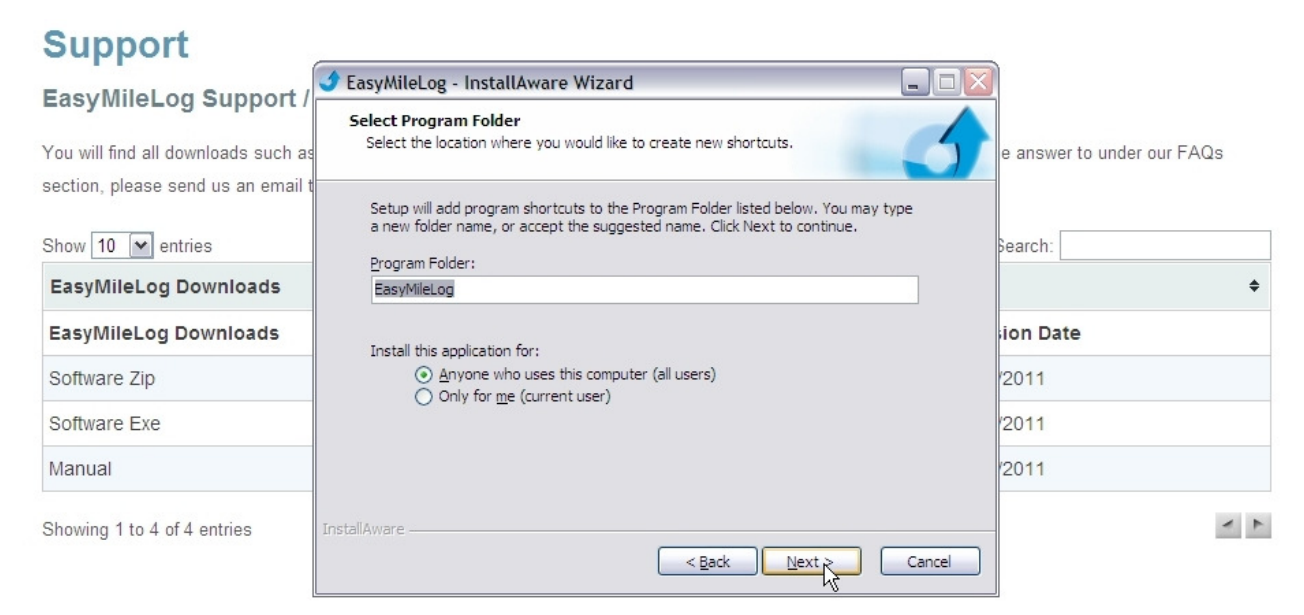

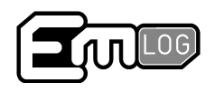

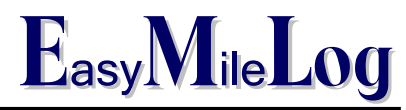

**Step 8** 

Select "Next"

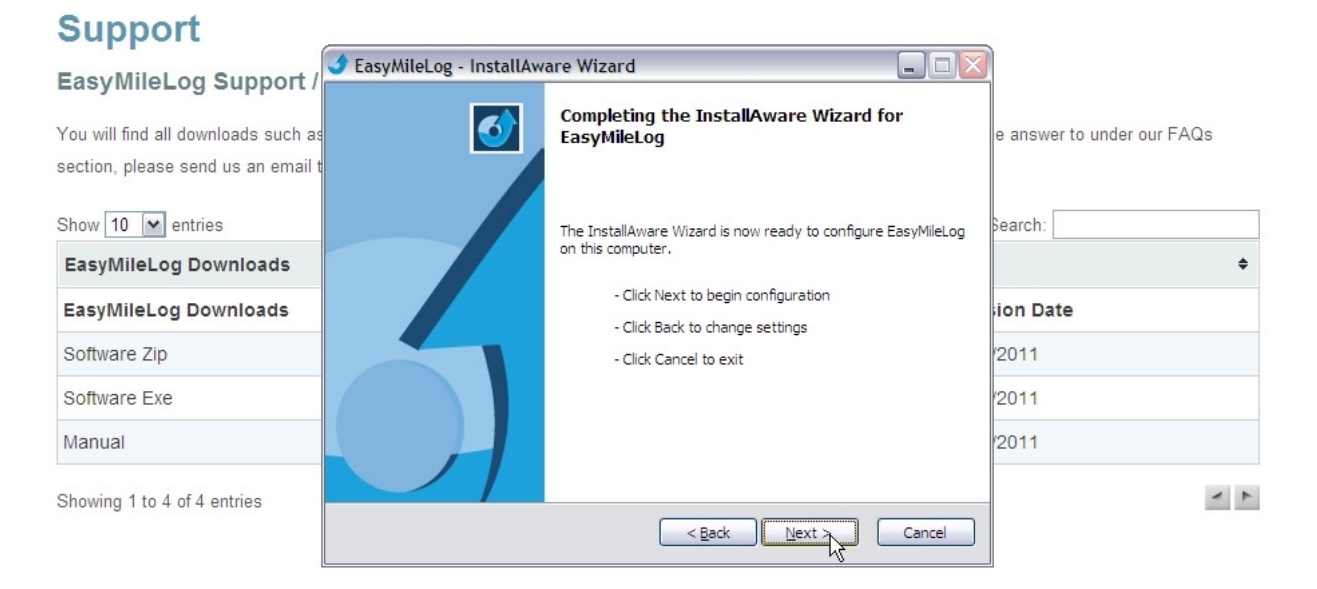

## **Step 9**

Select "Finish" You will now need to plug the EM Log Unit into the computer.

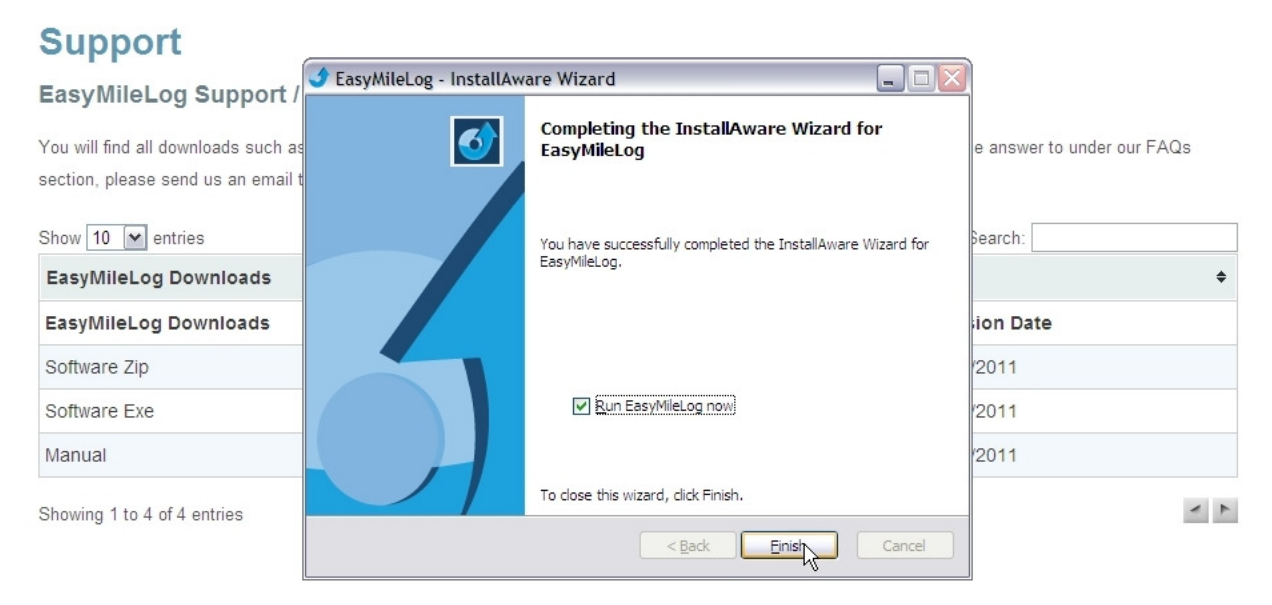

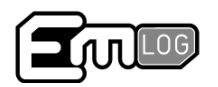

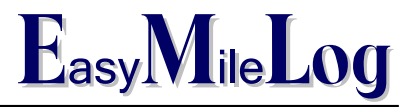

### **Step 10**

Make sure the EM Log unit is plugged into the computer via the USB cable and Select "Next"

#### **Support**

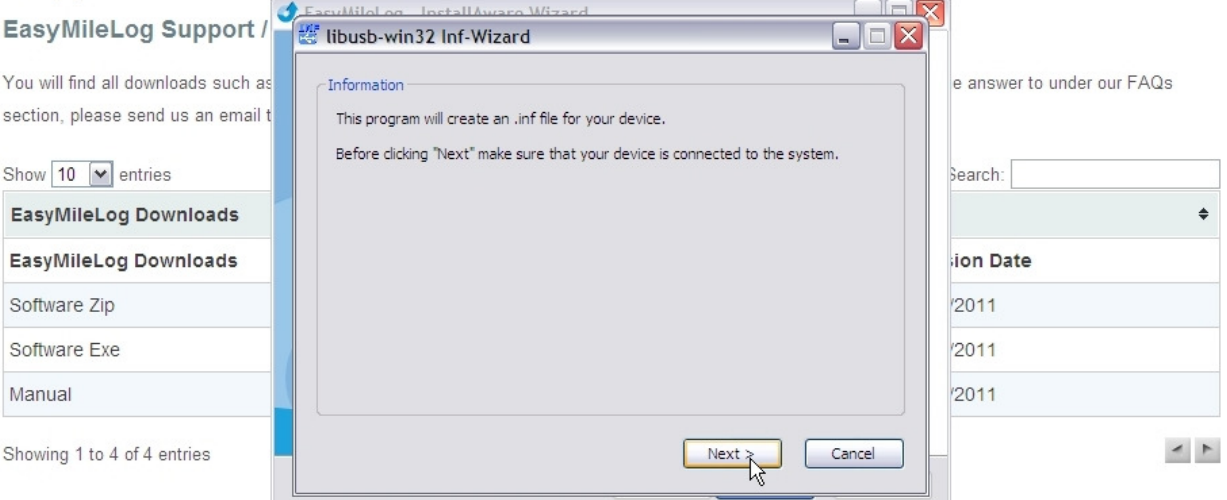

## **Step 11**

Select the items with Vendor ID 0x10B6 and product ID 0x0600. The description may be either "EZ Mile Log" or "unknown device". Both are correct.

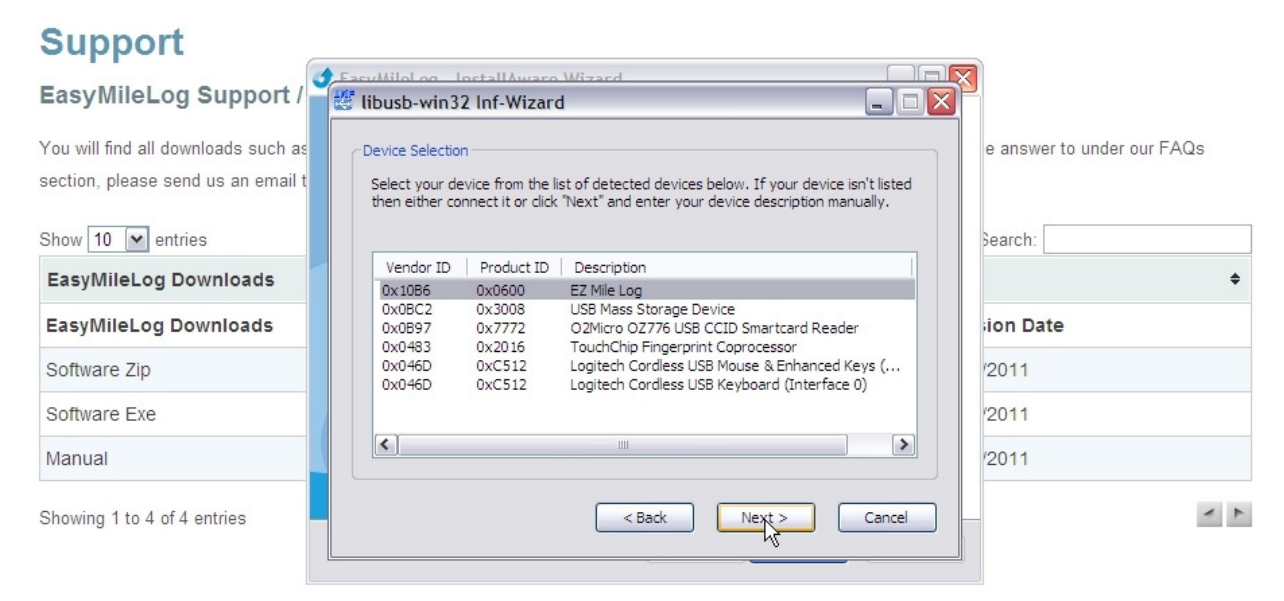

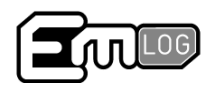

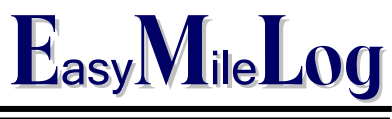

### **Step 12**

There is no need to change any of the settings on this screen, so select "next"

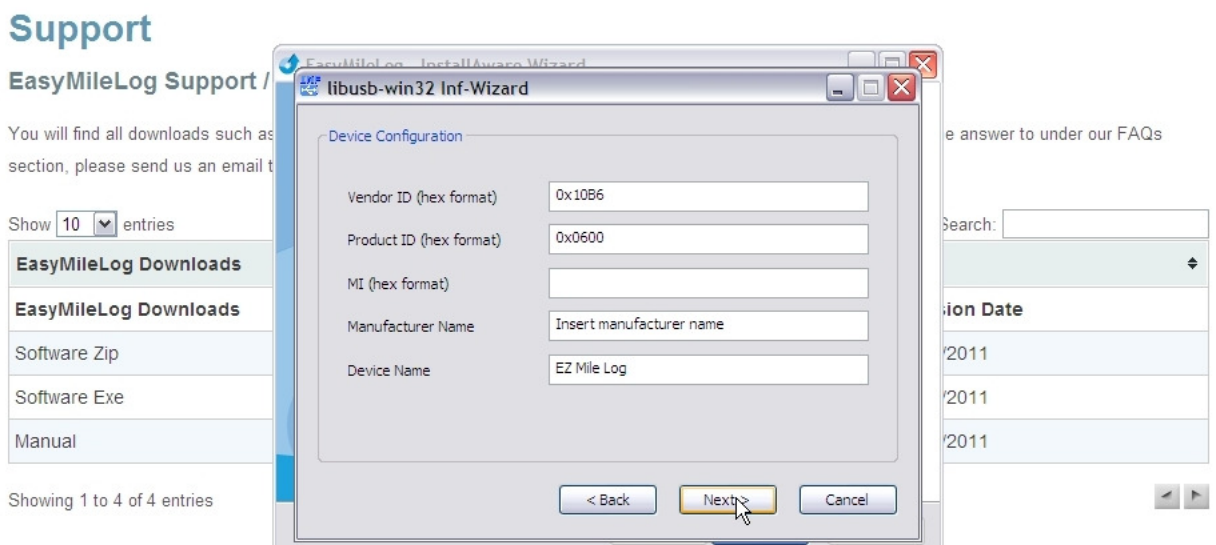

# **Step 13**

**Windows 7 and XP** users should select "save" and skip to step 16 **Windows Vista** users need to select the icon to "create a new folder"

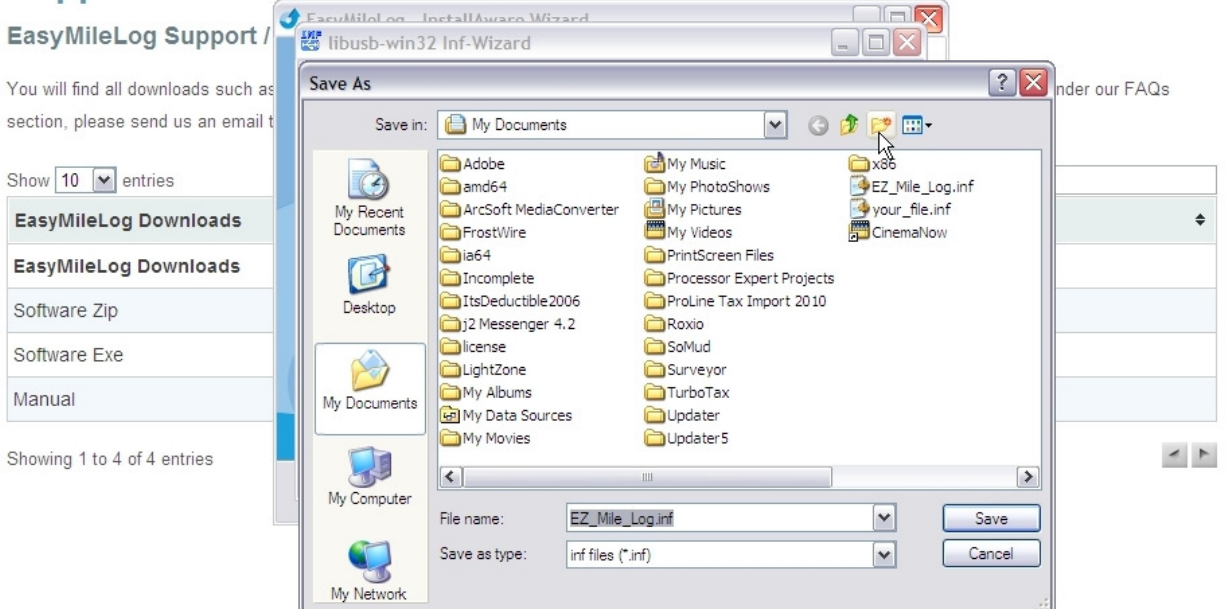

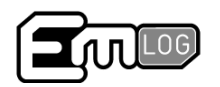

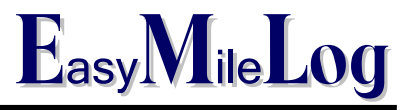

## **Step 14**

Windows Vista users – create a new folder and label it in a manner that you will recognize, such as EZMILE

#### **Support**

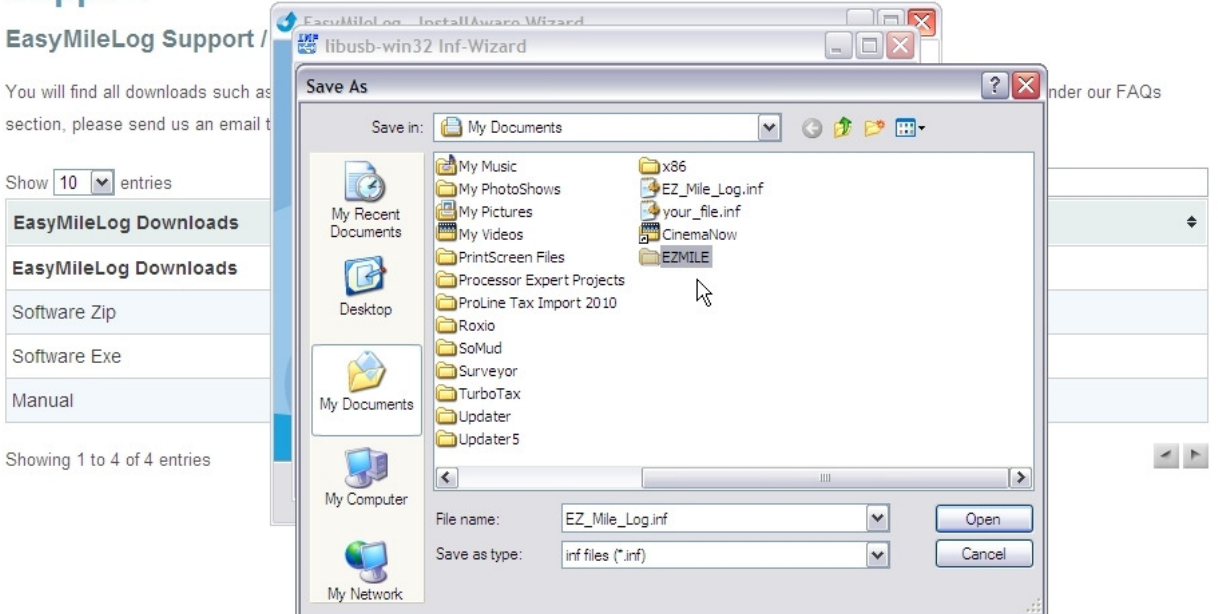

## **Step 15**

Windows Vista Users – Select the folder which you just created, and select "save"

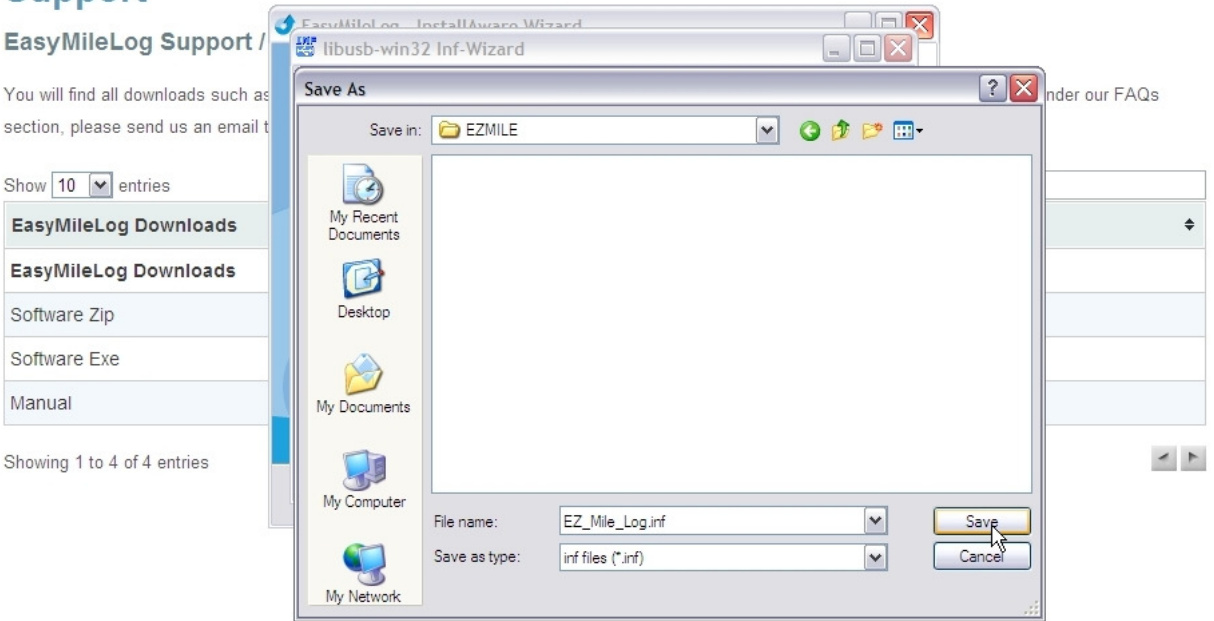

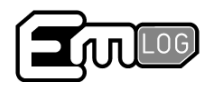

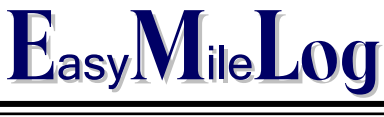

### **Special NOTE for VISTA Users**

After Step 15, the screen on step 16 may/may not appear. If it appears, finish step 16. If it does not, you will need to follow the installation process again. When you do, do not create a new folder, as you did in step 14, but simply use the folder which you created in Step 14 of the first installation. We apologize for the inconvenience this process may cause, but due to the "Rights" configuration that was used in the creation of Vista, these additional steps are necessary. These additional steps were corrected in Windows 7, which is why these steps are unnecessary with other operating system versions.

### **Step 16**

Do NOT Select "save" until you have selected "INSTALL NOW". The "Install Now" button allows your computer to communicate with the device. This process should take about a minute..

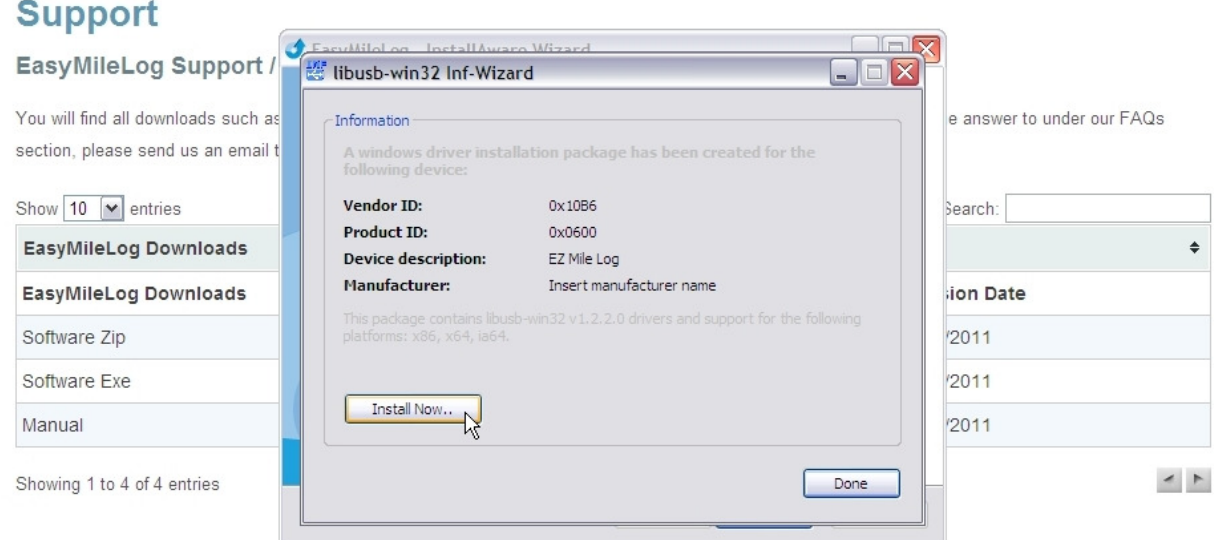

Your software should now be installed. If there are any problems, please contact customer service toll free at (855) 254-7572, option 2.

## **Thank you for using the EM Log.**